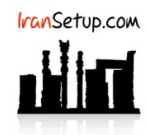

راهنمای نصب ، فعالسازی ، به روز رسانی و ویروسیابی آنتیویروس 15 Security Internet ESET.

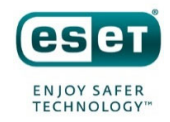

#### کاربر گرامی ؛ لطفاً پیش از نصب هر آنتی1ویروسی ، به نکات زیر توجه فرمائید:

-۱ از سالم بودن ویندوز خود مطمئن باشید. زیرا مشکالت سیستمی به راحتی میتواند در اجرای صحیح و عملکرد آنتیویروس شما تأثیرگذار باشد.

-۲ آنتیویروس باید بالفاصله پس از نصب ویندوز نصب گردد که Guard سیستم شما باشد. اگر سیستم به ویروس آلوده شود و آنگاه به فکر نصب آنتیویروس بیفتید ، شاید آنتیویروس بتواند ویروس را از بین ببرد ، اما ً قطعا نخواهد توانست صدمات وارد شده به ویندوز شما را تعمیر کند.

-۳ از تست کردن یا نصب و پاک کردن مکرر آنتیویروسهای مختلف بر روی سیستم خود بپرهیزید. این کار میتواند به Registry ویندوز شما آسیب وارد کند.

-۴ اگر آنتیویروس شما دارای فایل نصب است و نیازی به نصب Online ندارد ، ً حتما در طول مراحل نصب آنتیویروس ، ارتباط اینترنت خود را غیرفعال نمائید تا Firewall آنتیویروس به درستی آرایش پیدا کند.

۵- پس از نصب آنتیویروس ، به هنگام فعالسازی ، حتماً تقویم ویندوز خود را بررسی نمائید تا به روز باشد. در غیر این صورت ، آنتیویروس در دریافت فایل،های Update ، سردرگم گشته و این امر میتواند به موتور آنتیویروس شما آسیب وارد کند.

#### -۱ نصب آنتیویروس:

ارتباط اینترنت را قطع کنید و به تیکهای فعال و غیرفعال توجه کنید و طبق تصاویر زیر اقدام به نصب کنید. اگر با عبارت Install newer version مواجه شدید ، تیک آن را غیرفعال کنید ؛ زیرا ممکن است ورژن جدیدی ارائه شده باشد که هنوز تستهای الزم روی آن انجام نشده باشد:

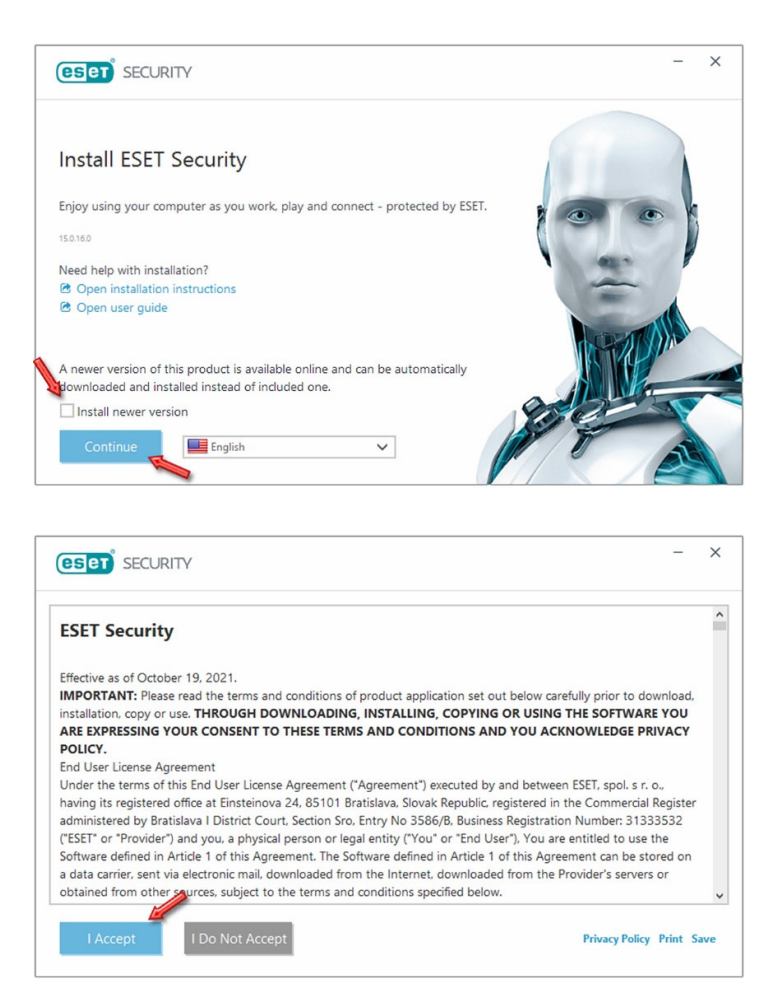

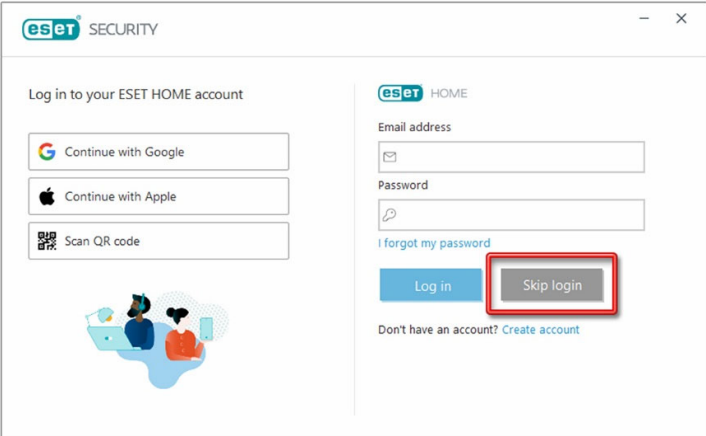

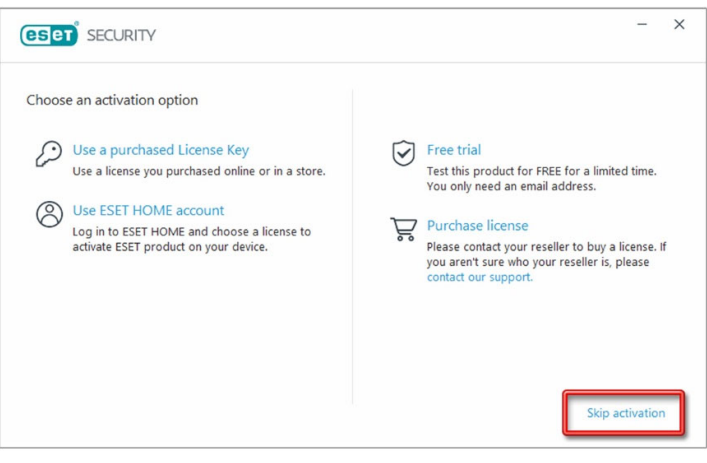

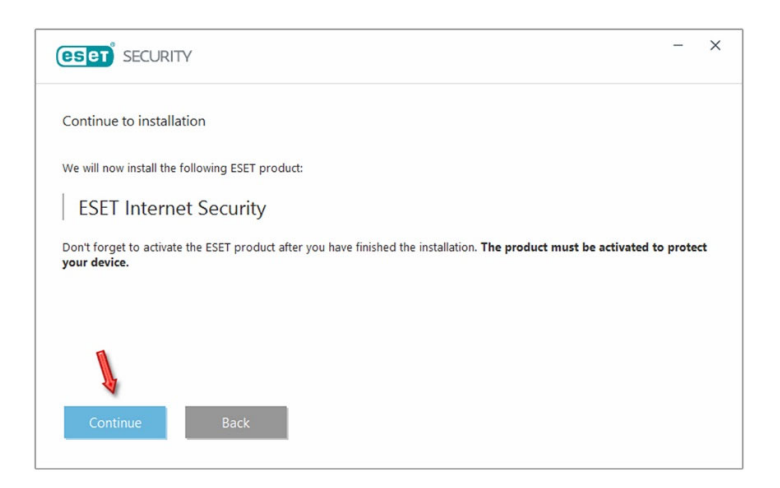

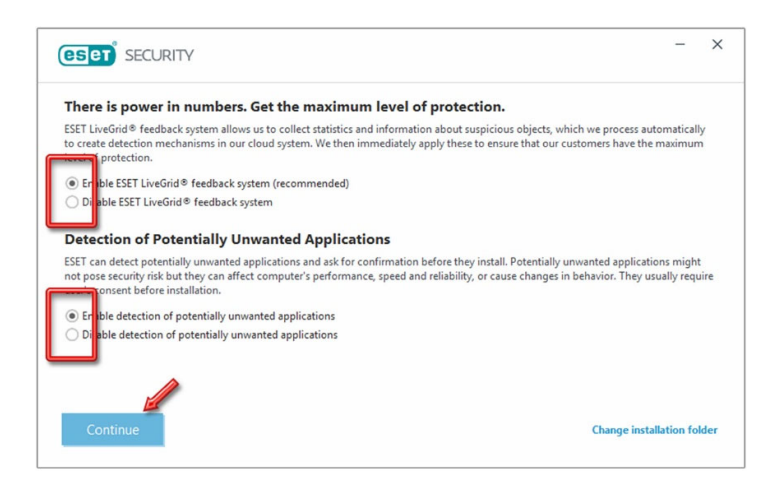

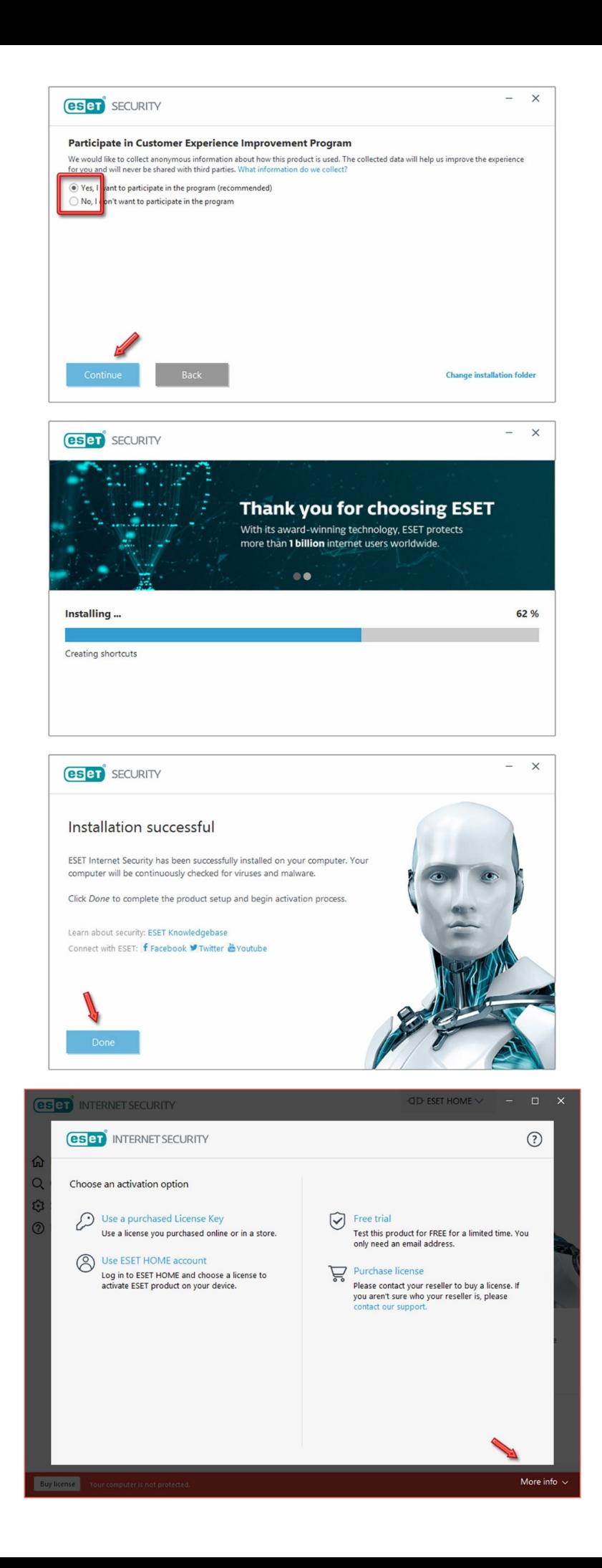

نصب آنتیویروس پایان یافته و همانطور که در تصویر فوق مشاهده نمودید ، در گوشهی سمت راست (پائین) ، عبارت info More دیده میشود. همراه فایل نصب آنتیویروس ، فایلی با نام BasicSettings در اختیار شما قرار داده شده است که یک سری تنظیمات پایه را بر روی آنتیویروس شما انجام میدهد. ضروریست طبق تصویر زیر بر روی گزینهی settings Export/Import کلیک کنید و مسیر این فایل را به آنتیویروس معرفی نمائید:

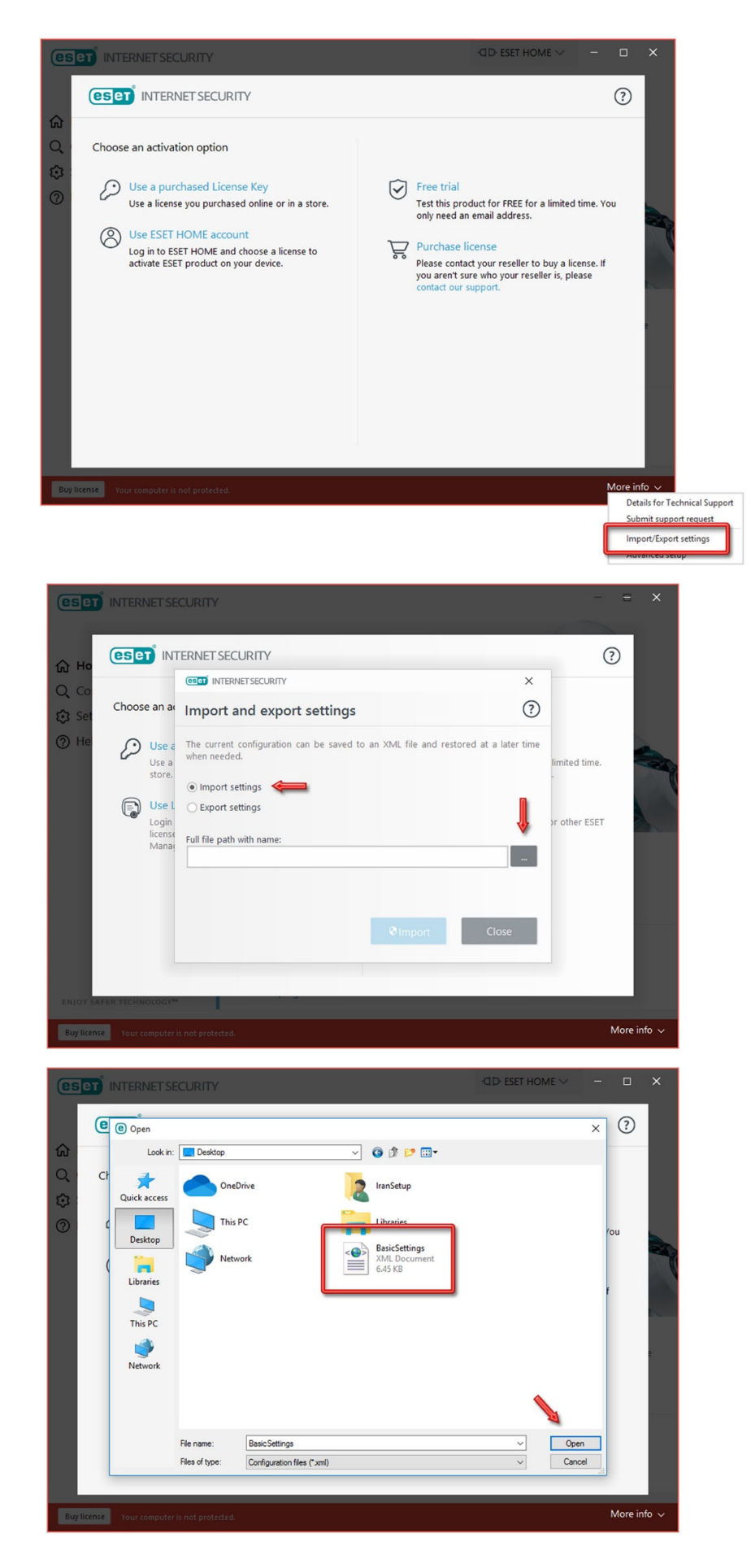

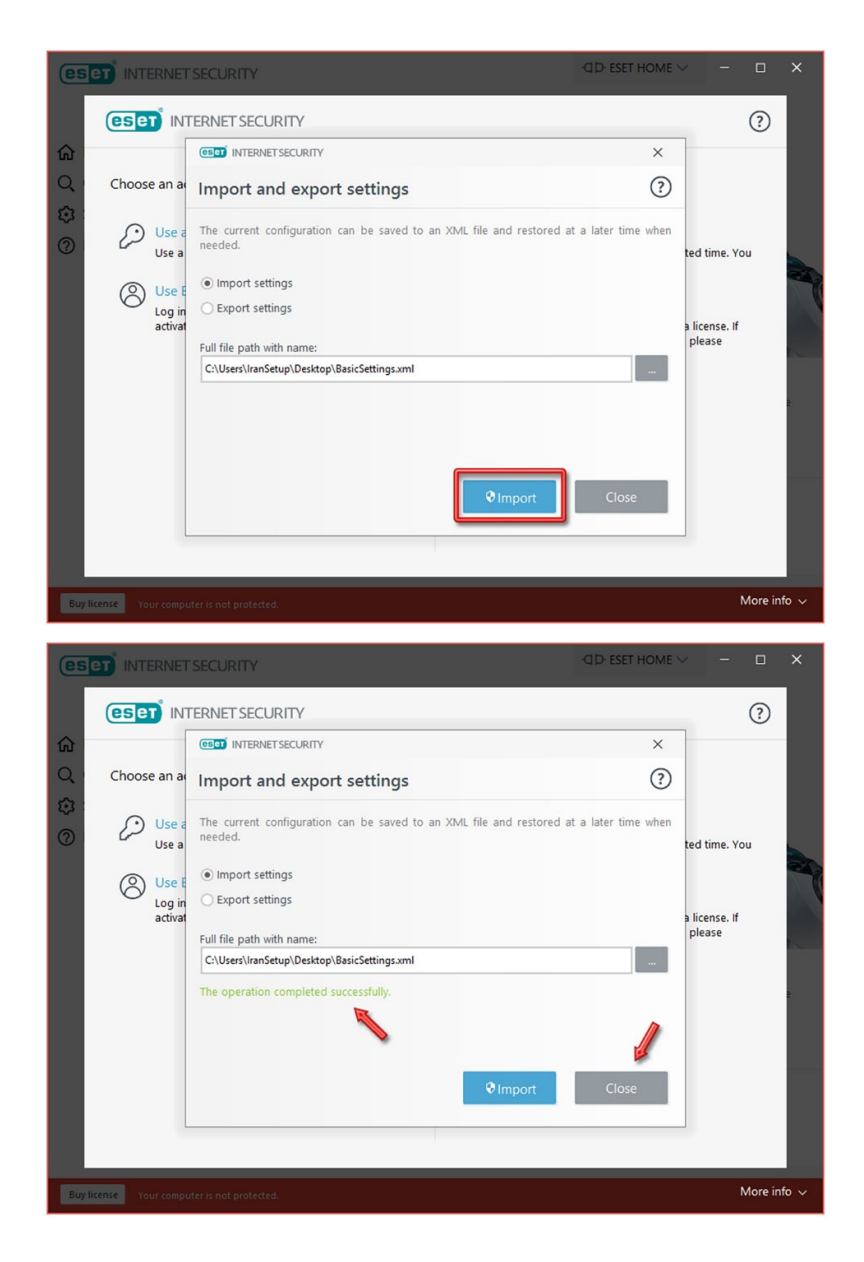

## -۲ فعالسازی آنتیویروس:

در وبسایت IranSetup ، دو نوع الیسنس به فروش میرسد که بسته به نوع الیسنسی که خریداری میکنید ، شیوهی فعالسازی متفاوت است. .IRST الیسنس -۲ .EAV-Trial الیسنس -۱

الیسنس Trial-EAV که به صورت Number Serial است ، بدون نیاز به هیچگونه تنظیماتی ، طبق تصویر زیر در آنتیویروس وارد و فعال میشود:

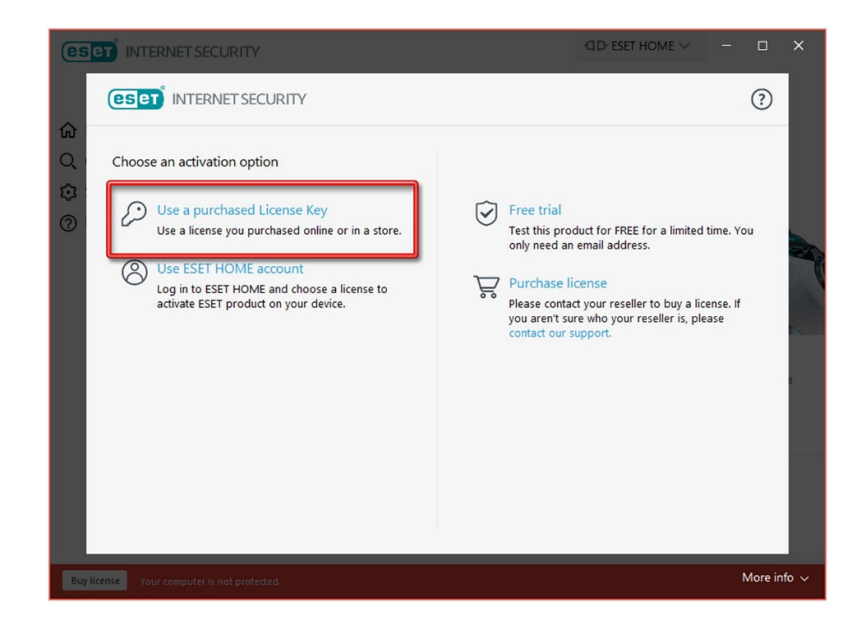

### توجه کنید که در هنگام فعالسازی باید ارتباط اینترنت را برقرار نمائید:

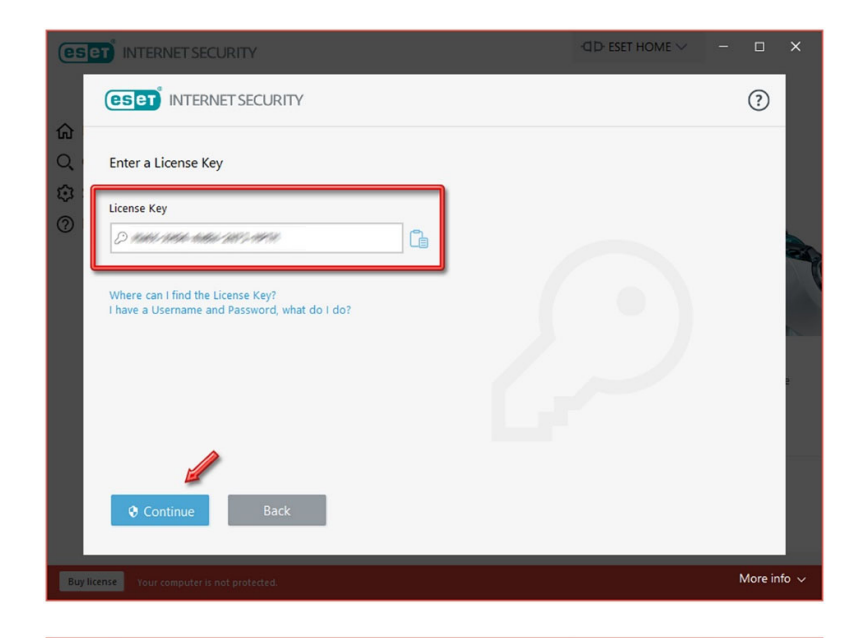

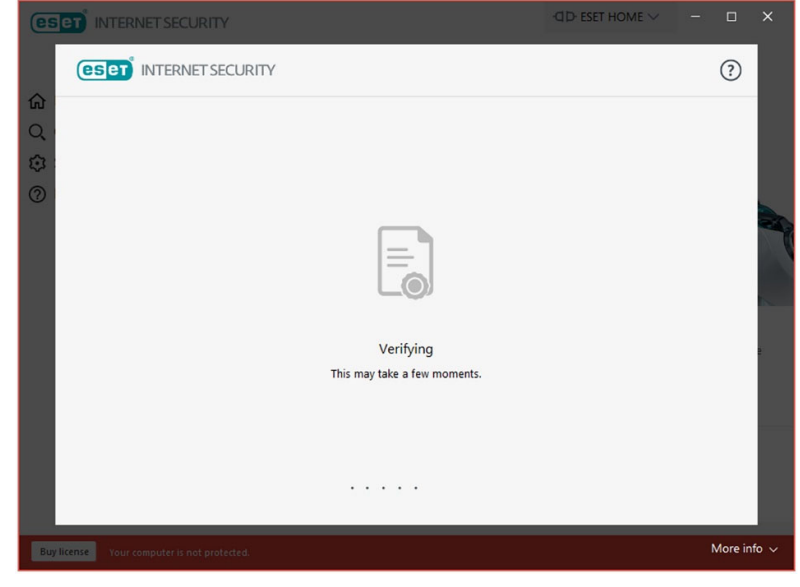

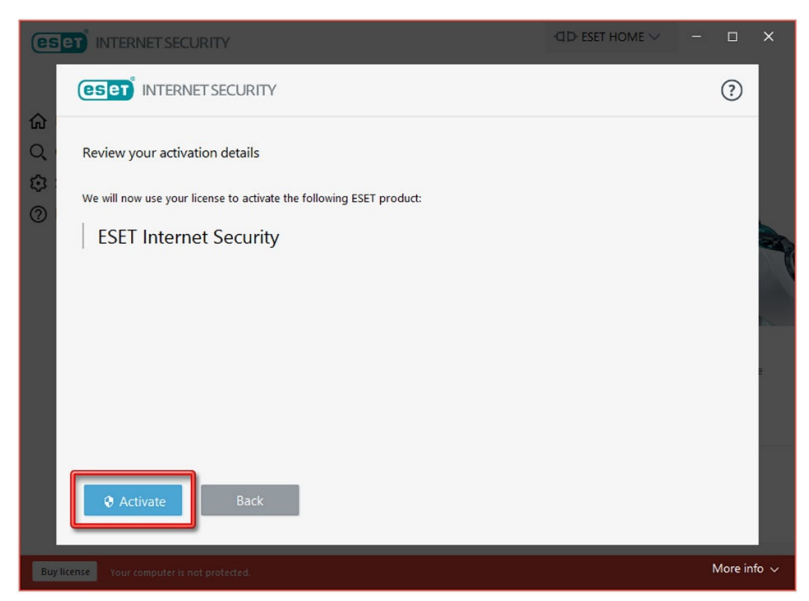

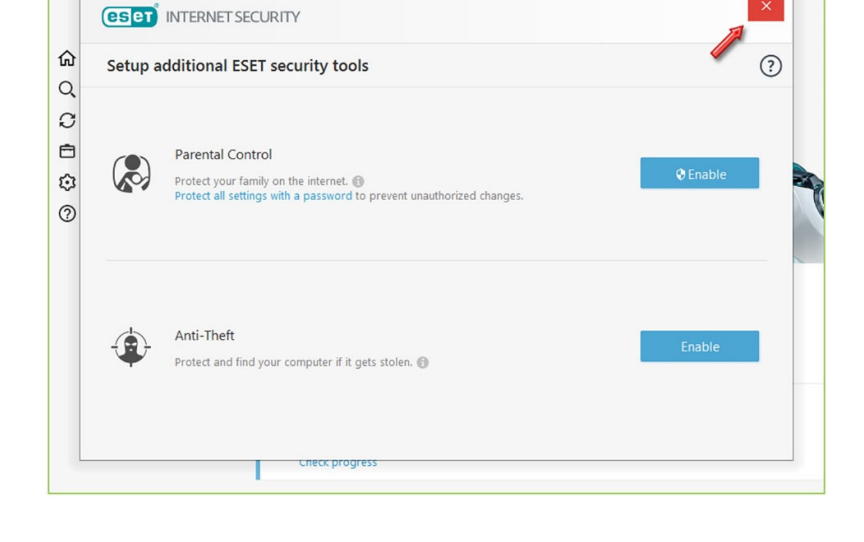

سپس پنجرهی "سایر امکانات آنتیویروس" باز میشود. بر روی نماد Close کلیک کنید تا بسته شود:

**ESET** INTERNET SECURITY

**CD-ESET HOME**  $\vee$ 

 $\Box$  $\times$ 

 $\hspace{1.0cm} \rule{1.5cm}{0.15cm} \hspace{1.0cm} \rule{1.5cm}{0.15cm}$ 

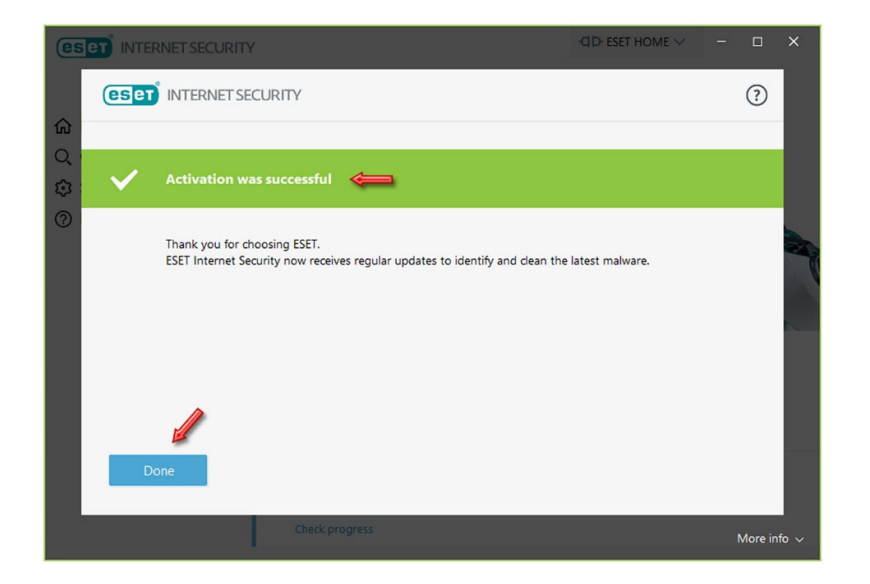

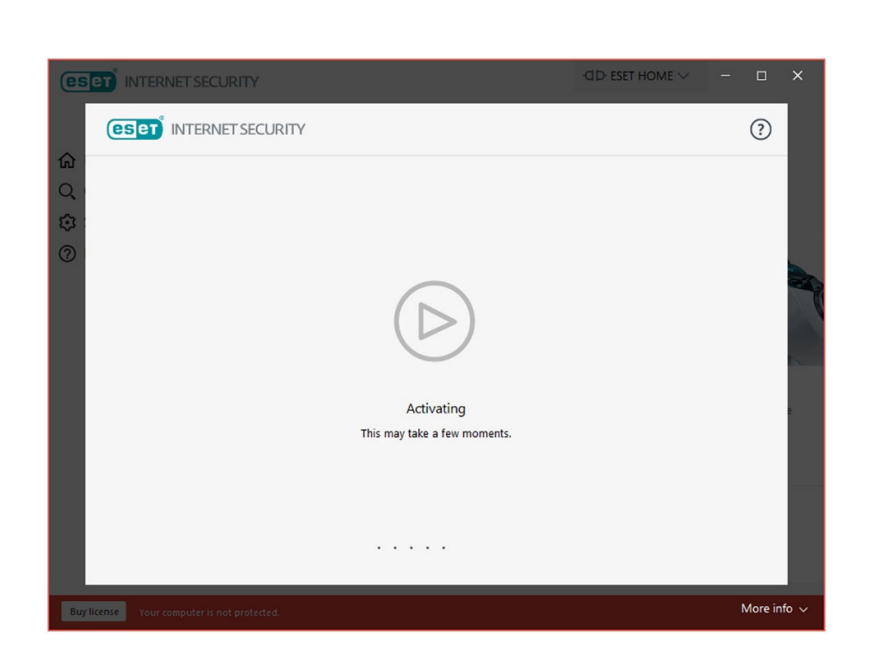

#### -۳ به روز رسانی آنتیویروس (Update(:

در صفحهی اصلی آنتیویروس ، طبق تصویر زیر بر روی عبارت Do not remind me again کلیک نمائید. آنتیویروس بلافاصله پس از فعالسازی ، اقدام به نخستین Update میکند. اجازه دهید این کار صورت بگیرد. ممکن است Update برای اولین بار ، دقایقی به طول بیانجامد:

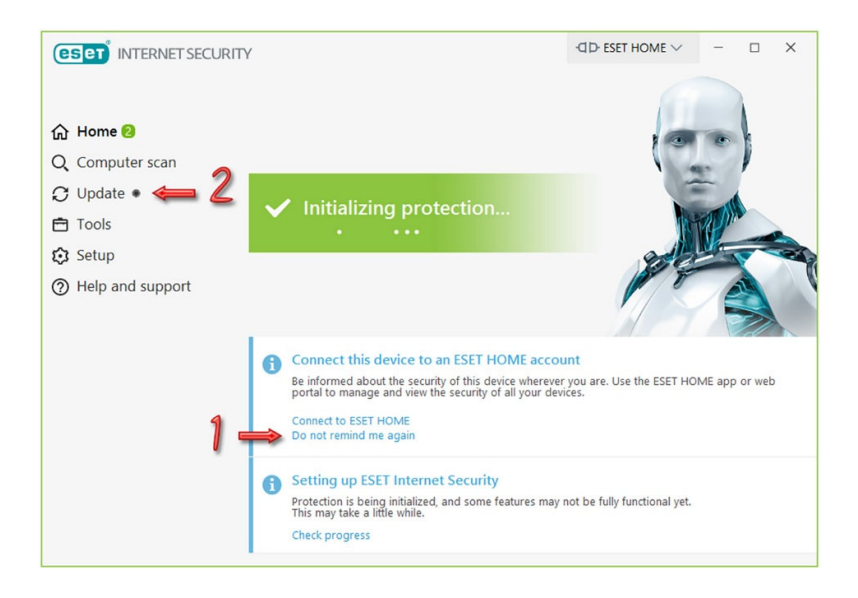

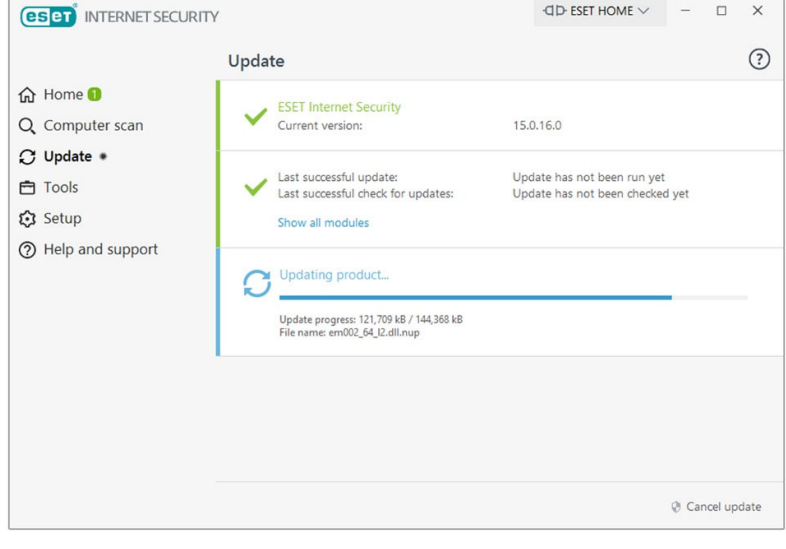

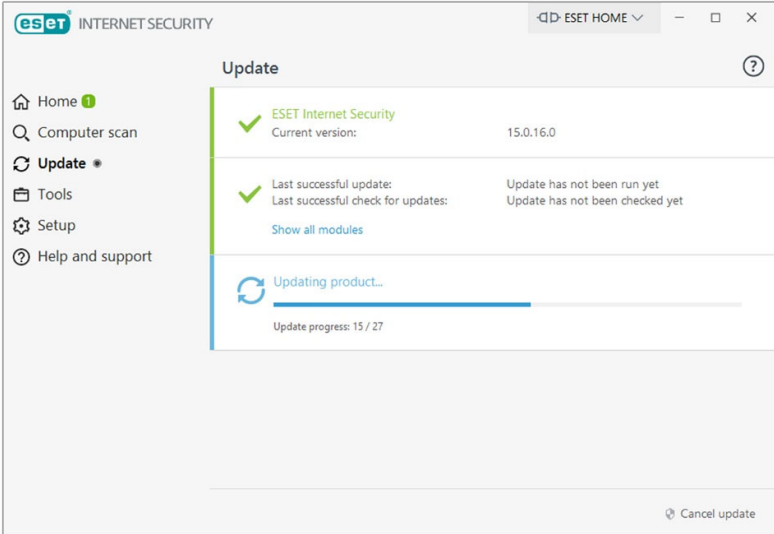

چنانچه بخواهید از این پس به صورت دستی Update انجام دهید ، کافیست مانند تصویر زیر از گزینههای سمت چپ ، گزینهی Update را انتخاب نموده و سپس بر روی عبارت updates for Check کلیک نمائید:

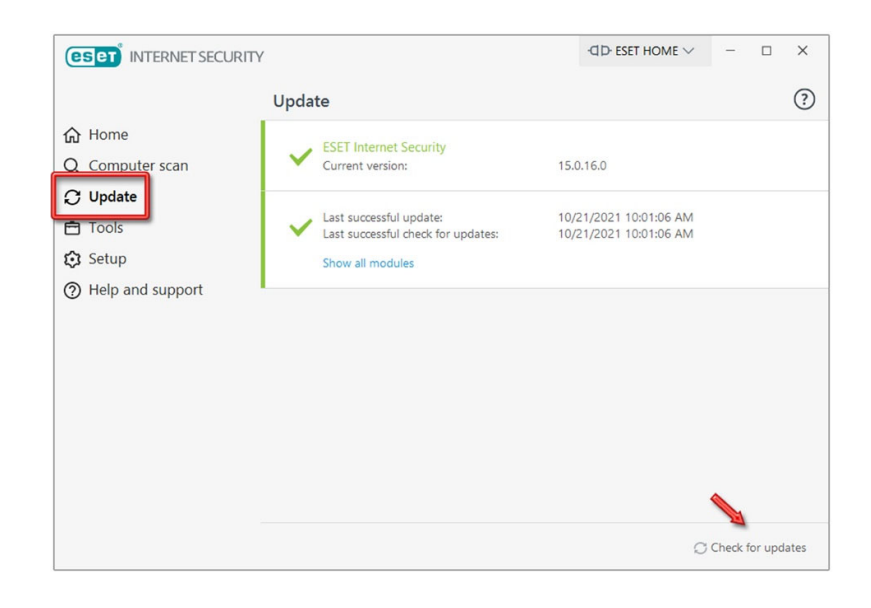

# -۴ ویروسیابی (Scanning(:

پس از پایان به روز رسانی ، آنتیویروس یک Scan اولیه بر روی پارتیشنی که ویندوز در آن نصب است انجام میدهد. این کار ممکن است دقایقی به طول بیانجامد ؛ لطفاً منتظر بمانید:

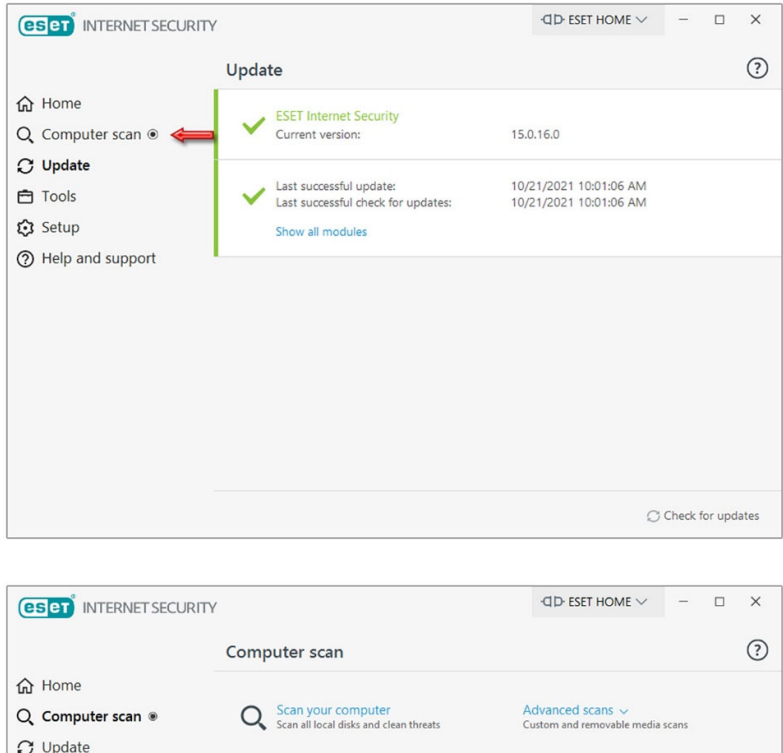

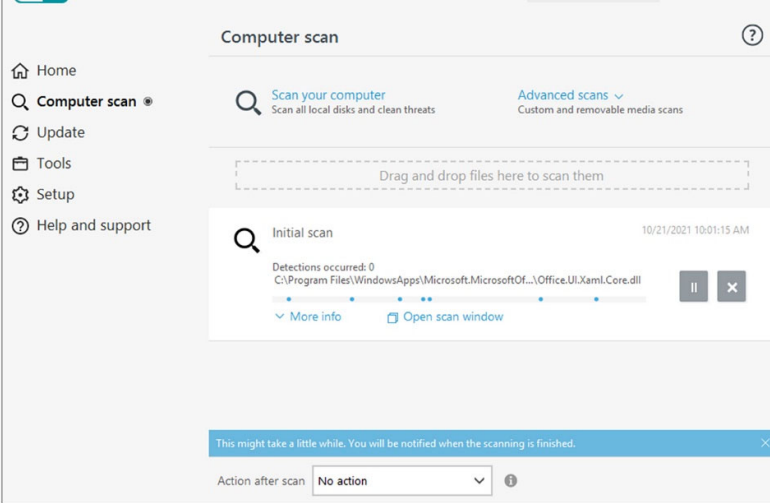

### بر روی دکمهی Dismiss کلیک کنید تا گزارش بسته شود:

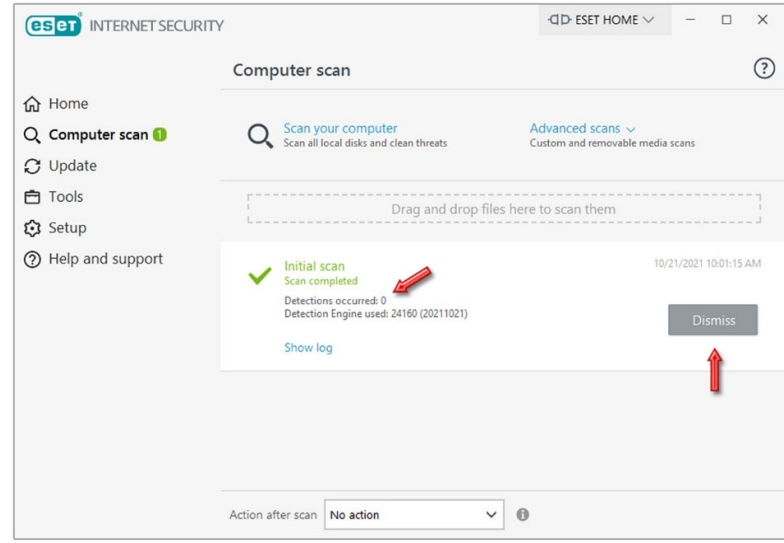

برای ویروسیابی کل سیستم به صورت دستی ، پس از ورود به قسمت scan Computer ، بر روی عبارت computer your Scan کلیک نمائید:

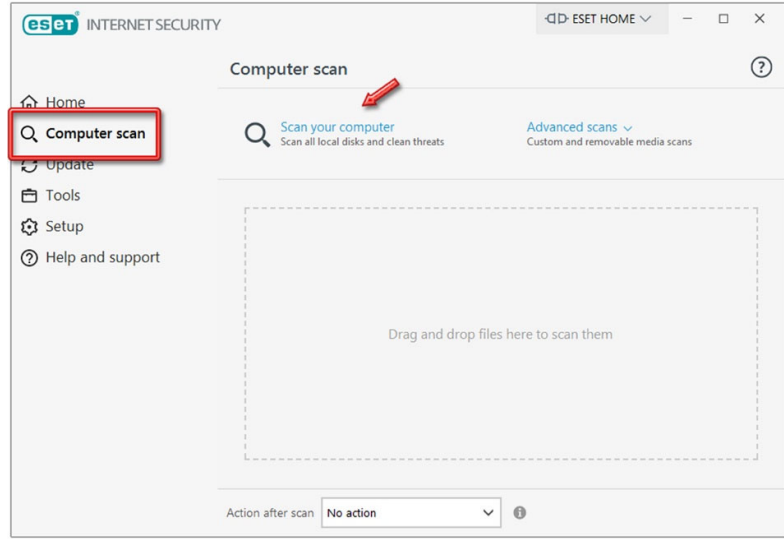

پس از پایان ویروسیابی ، اکنون میتوانید از طریق گزینهی Home در سمت چپ ، به صفحهی نخست آنتیویروس بازگردید:

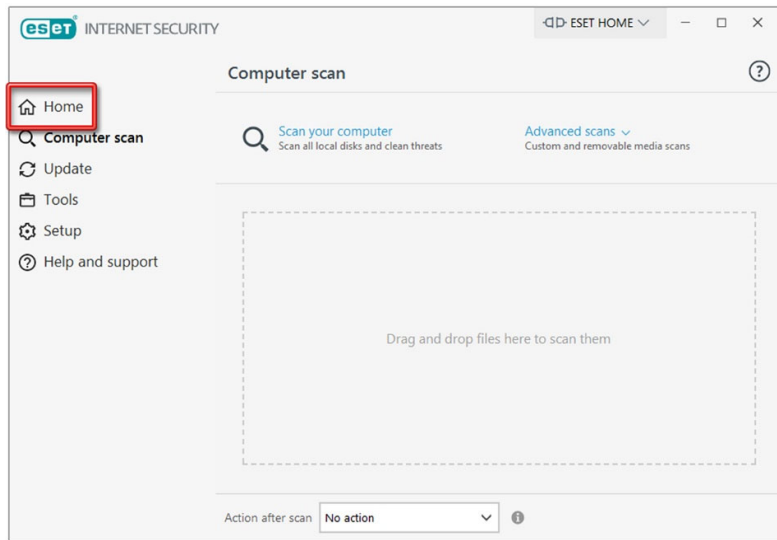

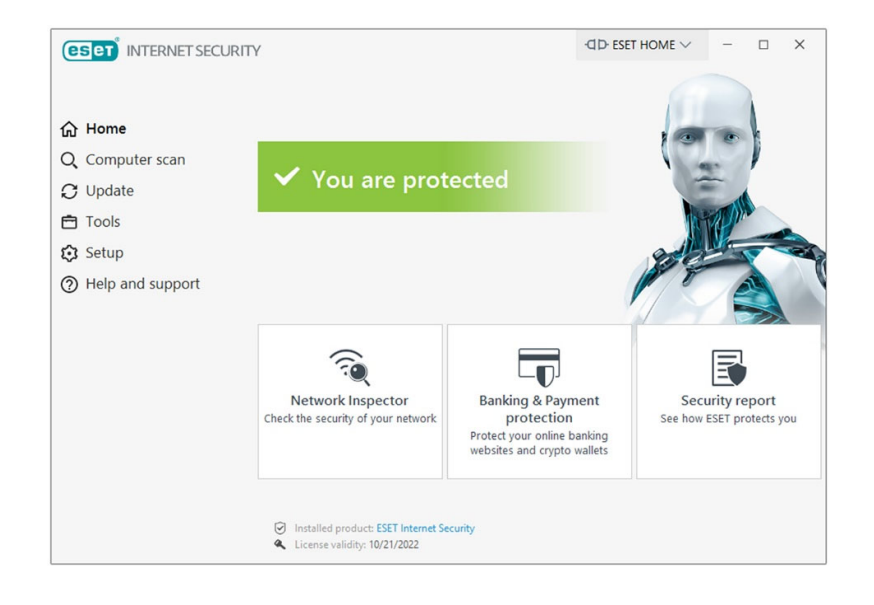

آنتیویروس در وضعیت سبز قرار دارد و با حداکثر قدرت در حال محافظت از سیستم شماست.

این نسخه از آنتیویروس ESET بر روی سیستم عاملهای Bit32- و Bit64- تست شده است.

IranSetup.com

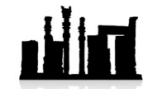

com.IranSetup – پایگاه آنتیویروس ایران – از ۱۳۸۵

کپیبرداری بدون تغ˺ر در محتویات و نشان IranSetup بالمانع است.